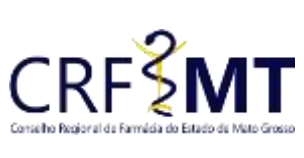

#### **CRFMT EM CASA**

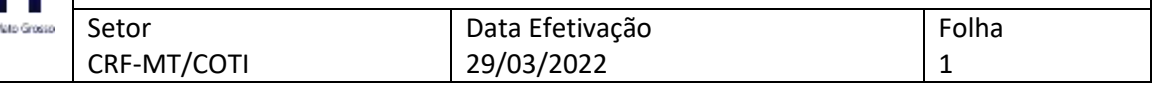

## **OBJETIVO**

Com o intuito de contribuir para que os profissionais farmacêuticos possam realizar a *justificativa de ausência,* o CRF-MT disponibiliza a ferramenta do CRF-MT EM CASA.

A justificativa de ausência, é necessária quando o responsável técnico estiver ausente no momento da inspeção fiscal no estabelecimento em que tiver responsabilidade técnica ativa junto ao CRF-MT.

### **OBSERVAÇÃO:**

Só é possível realizar a justificativa, se tiver Termo de Inspeção associada ao farmacêutico. Já a defesa ao *"Auto de Infração*", deve ser feito diretamente pelo responsável legal da empresa, no CRFMT EM CASA, na parte de Pessoa Jurídica.

Em caso de Auto de Infração por motivo de **ausência** quando se tratar de estabelecimento de **proprietário farmacêutico** proceder conforme abaixo:

- 1. Realizar a **Justificativa de ausência** em seu nome como farmacêutico responsável técnico (pessoa física); usando esse mesmo procedimento operacional.
- 2. Realizar a **Defesa de auto de infração** em nome do estabelecimento (representante legal/pessoa jurídica). Realizar conforme procedimento no site do CRF-MT, na aba de serviços de pessoa jurídica, item **4.1. Defesa de Auto de Infração – Online.**

### **PROCEDIMENTOS**

#### **1º Passo**

Acesso o portal de serviços online, no endereço abaixo: <http://crfemcasa.crf-mt.cisantec.com.br/crf-em-casa/login.jsf> Coloque suas credenciais:

 Se for profissional, selecione o tipo de acesso **"Pessoa Física",** e coloque as credenciais cadastradas anteriormente, caso não tenha o acesso [clique aqui](https://crfmt.org.br/wp-content/uploads/2022/01/Passo-a-Passo-1.pdf) e siga o manual para primeiro acesso a plataforma.

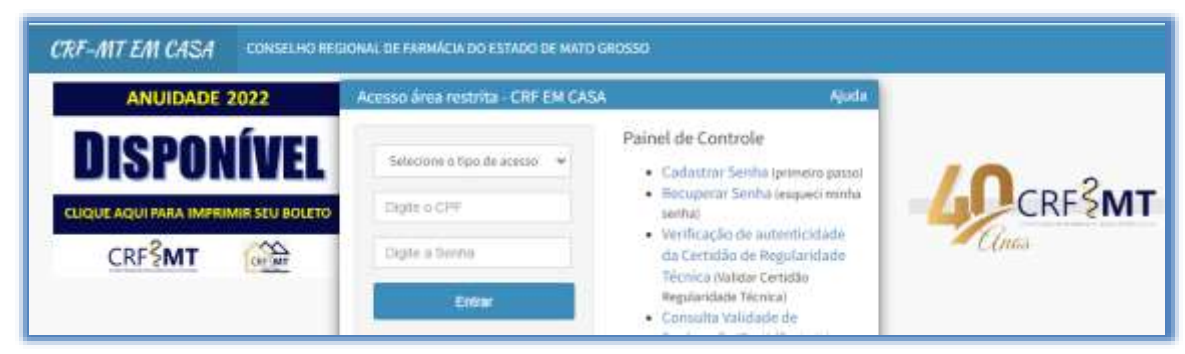

#### **2º Passo**

Após o acesso ao portal, temos dois caminhos para acessar o serviço de "**JUSTIFICATIVA DE AUSÊNCIA PROFISSIONAL"**:

**1)** Do lado esquerdo da página, clique na aba **"Serviços"** que irá descer as opções, e depois clique em **"JUSTIFICATIVA DE AUSÊNCIA PROFISSIONAL"**

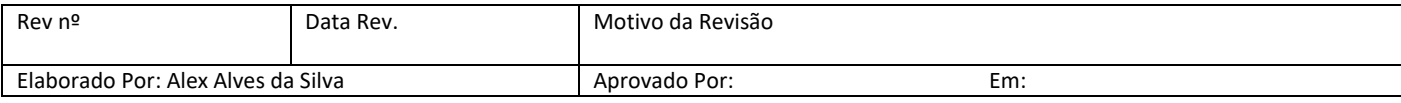

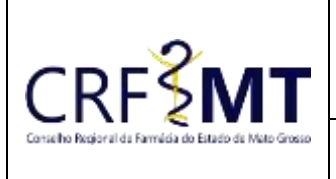

### **CRFMT EM CASA**

Data Efetivação 29/03/2022

Setor CRF-MT/COTI

Folha 2

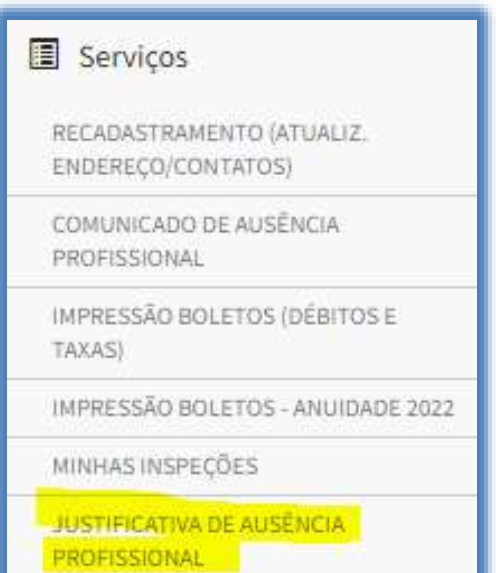

**2)** Na tela inicial existe um atalho, que dá acesso ao serviço de "JUSTIFICATIVA DE AUSÊNCIA".

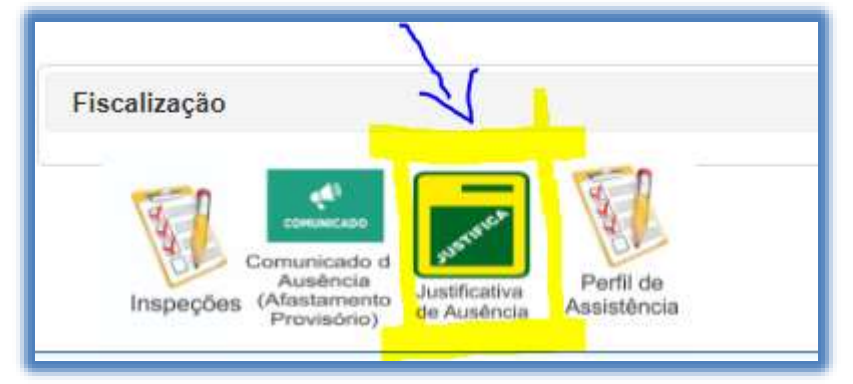

#### **3º Passo**

Irá aparecer a tela conforme abaixo,

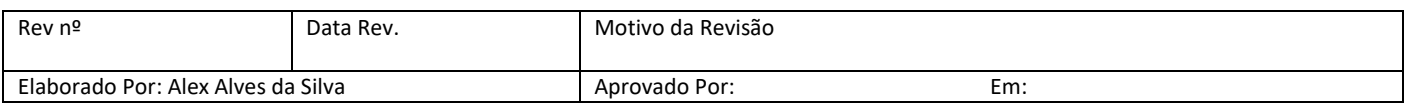

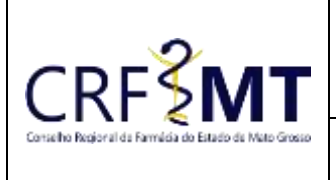

## **CRFMT EM CASA**

**Setor** CRF-MT/COTI Data Efetivação 29/03/2022

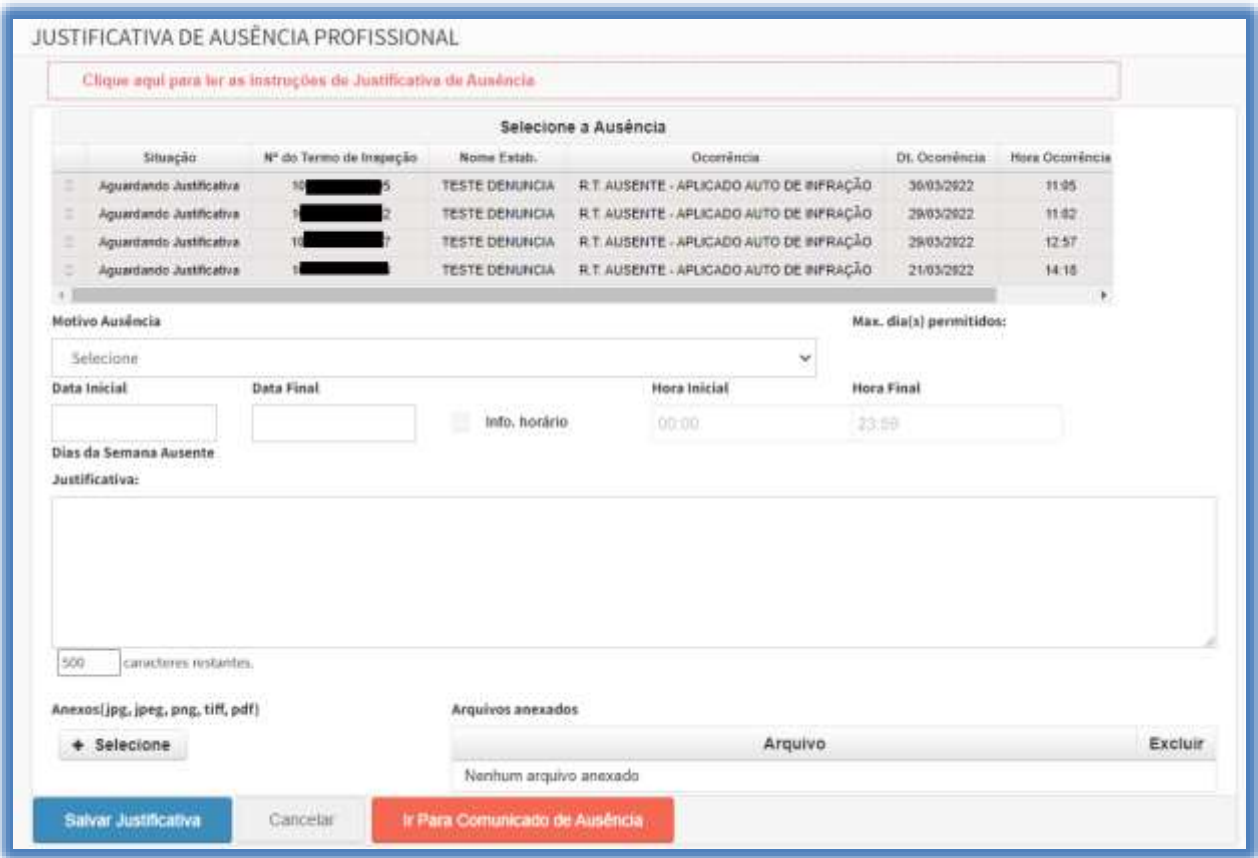

## **4º Passo**

Selecione a ausência relacionada ao Termo de Inspeção, conforme abaixo:

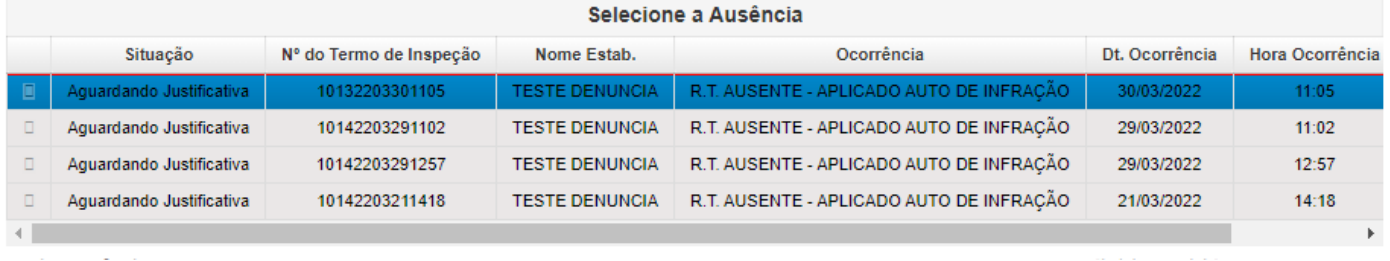

Em seguida selecione o **"Motivo da Ausência"**, dentre os motivos disponíveis.

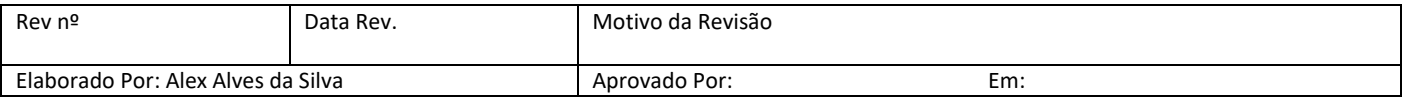

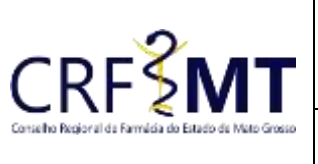

### **CRFMT EM CASA**

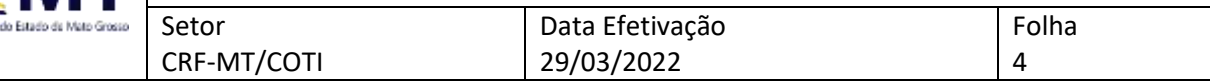

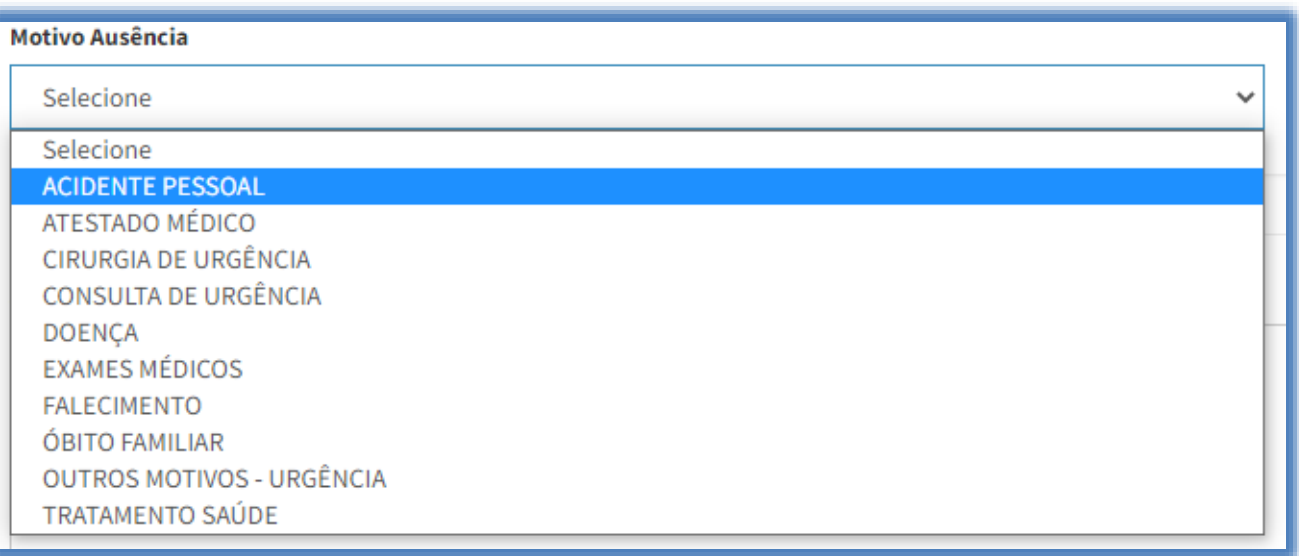

- Após selecionado o motivo, deve informar a "data inicial" e "data final" do afastamento, caso o afastamento for o **dia inteiro** deixe o horário em branco.
- Se o afastamento for para uma determinada data, porem com **horário específico**, selecione a opção **"Info. horário"**, em seguida preencha o "Hora Inicial" e "Hora Final".
- Depois descreva o motivo da ausência.
- Selecione o arquivo com o documento comprobatório (digitalizado) para anexar a justificava.
- Ao final, clique em "Salvar Justificativa".

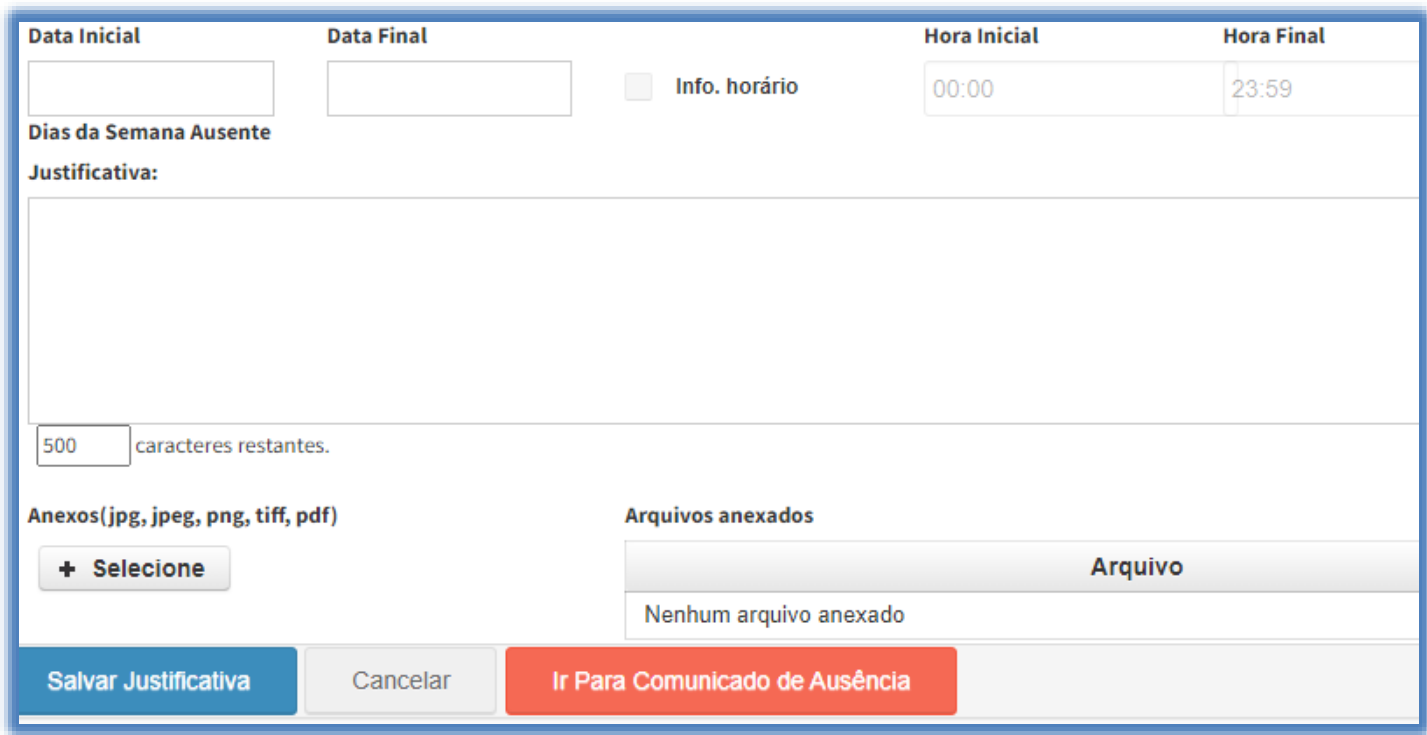

#### **5º Passo**

Após o registro, e gerado o protocolo, conforme exemplo abaixo.

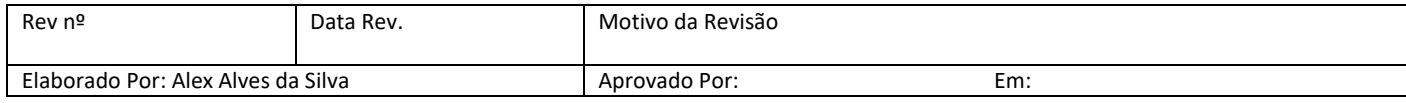

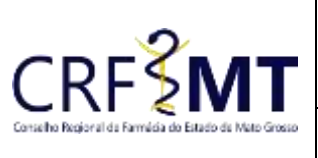

### **CRFMT EM CASA**

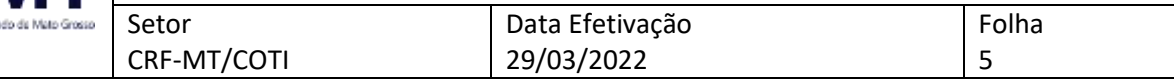

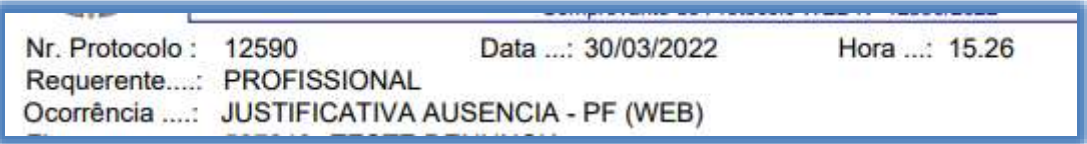

## **CONCLUSÃO**

Pronto, seguindo os passos acima concluímos o procedimento de JUSTIFICATIVA DE AUSÊNCIA PROFISSIONAL, no portal CRF-MT EM CASA.

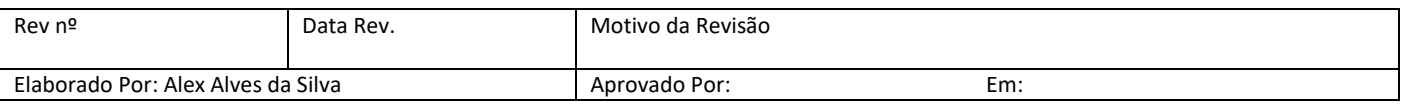